#### **HYPERSEND Set-Up Instructions**

#### 1. Go to www.HyperSend.com.

# **HyperSend SECURE INTERNET DELIVERY** why sign up? | how secure is it? | how to use hypersend | applications | purchase options | support | company |

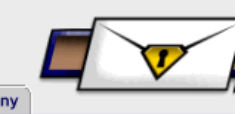

#### **YOUR KEY TO SECURE DATA TRANSFER**

### **NEED TO SEND & RECEIVE CRITICAL INFORMATION INSTANTLY, SECURELY, AND RELIABLY?**

## THIS IS THE PLACE!

HyperSend is a secure delivery platform that provides fast and reliable file transfer through the Internet. As easy to use as email, HyperSend requires only a web browser to send files of any size with confidence.

Sign up for an account to evaluate HyperSend, or contact Hilgraeve for more information.

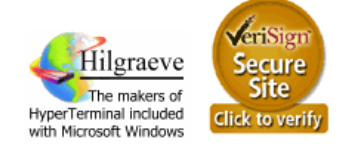

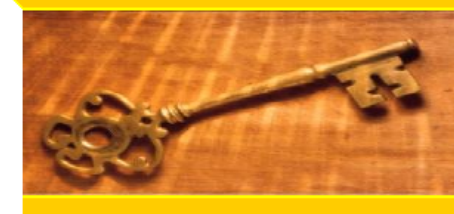

#### **HEALTHCARE**

Healthcare companies of all kinds use HyperSend to deliver patient records, lab results and medical transcription data to doctors, hospitals and clinics. HyperSend is HIPAA ready and offers an easy way to conform to the new legislation.

#### **FINANCE/INSURANCE**

Banks, credit unions and insurance companies. are using HyperSend to exchange insurance information, loan records and mortgage applications. HyperSend is self-deploying and doesn't require a large IT investment.

#### **AUTOMATION**

HyperSend offers a set of integration and automation tools that allow it to be the secure delivery "plumbing" for existing applications and processes. Now you can move to fast, secure electronic delivery without investing in VPNs or WANs.

### **CURRENT USERS LOG IN HERE NEW ACCOUNT SIGN UP**

Sign up for an evaluation account to see how HyperSend can help your business.

Evaluation accounts do not expire, and give you the opportunity to test a wide range of HyperSend features.

If your evaluation requires testing our automation, integration or central administration features, please contact Hilgraeve for assistance.

Copyright @2003 Hilgraeve Inc. All rights reserved.

Copyright @2003 Hilgraeve Inc. All rights reserved.

**Privacy Statement** 

**Privacy Statement** 

2. Click on the **New Account Sign Up** in the upper right hand corner of the screen. Read the Access agreement near the bottom of the screen, AND the Privacy Statement link also at the bottom of the screen. If you choose to continue, complete the required information and click on "Accept" near the bottom of the screen.

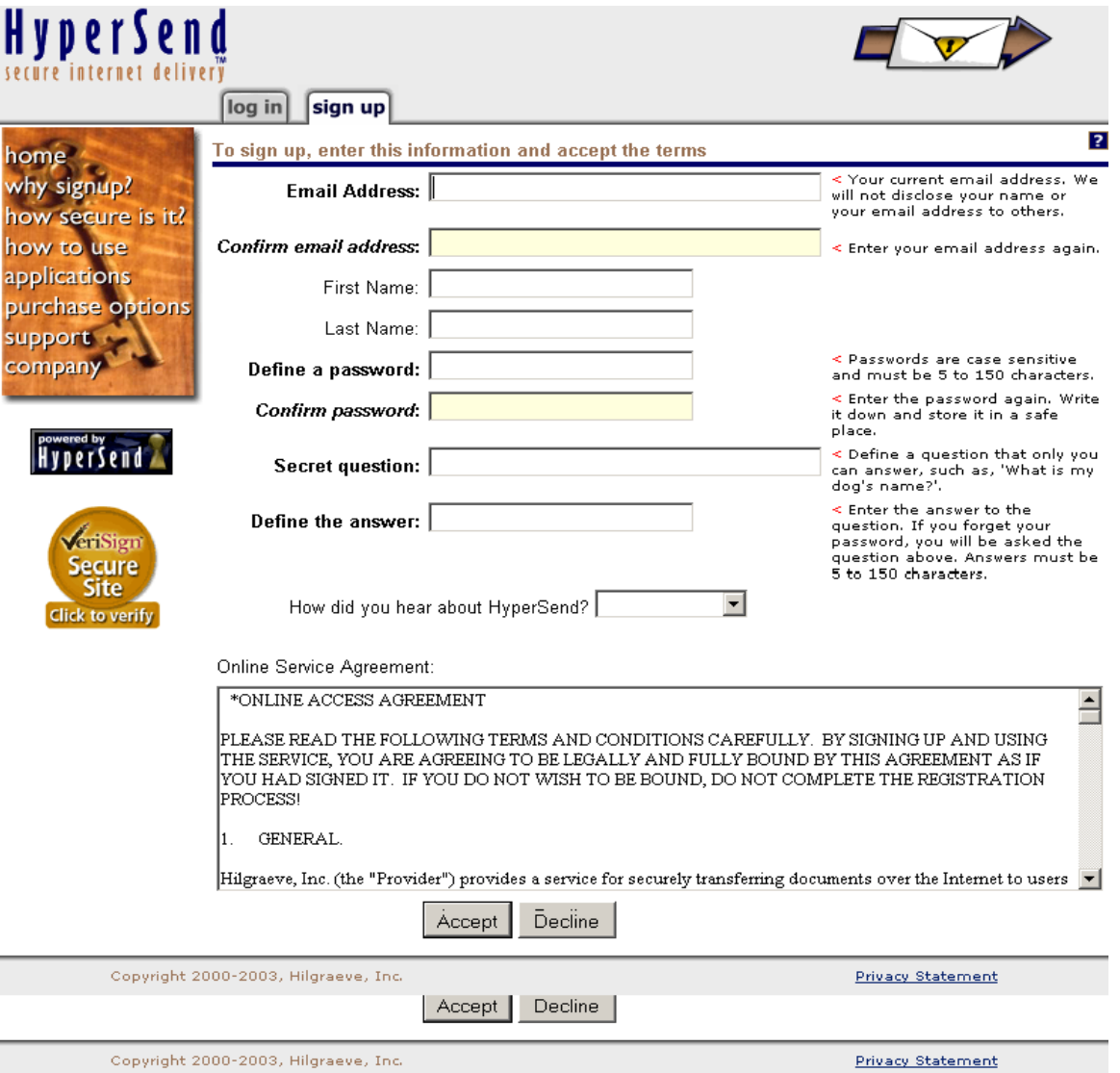

3. HyperSend will send a message to your email address. You need to respond to that message, as indicated to verify your email address. **Do NOT sign out of HyperSend to check your email.** Once this is done, you will see another screen in HyperSend:<br> **Explor** Send: User accept - Microsoft Internet Explorer

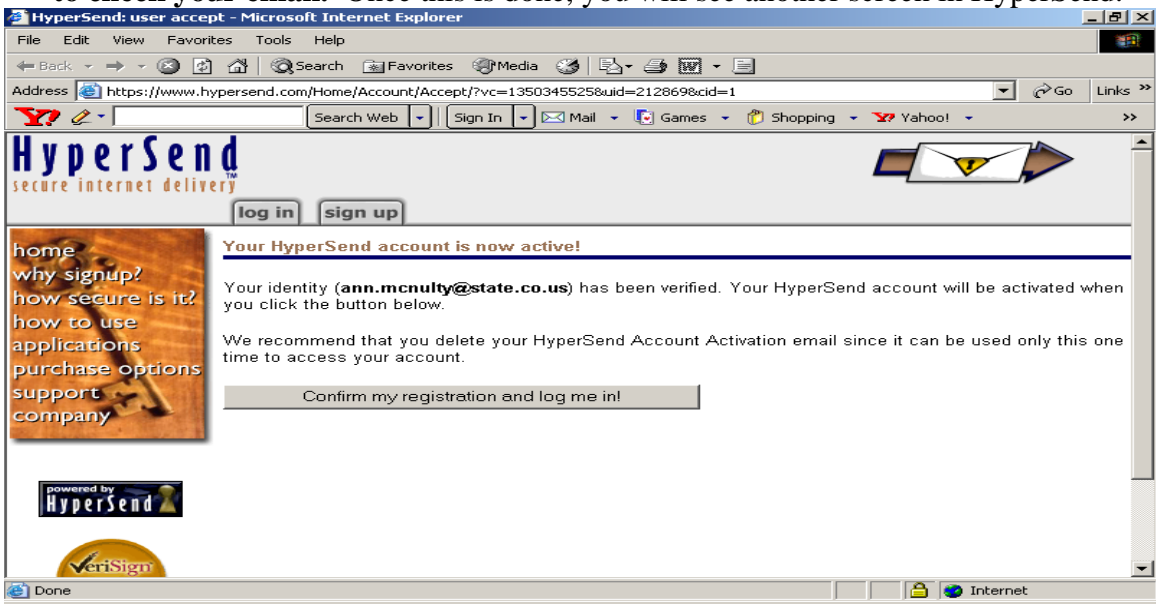

- 4. You then need to sign on with your new password into HyperSend. Click on "Confirm my registration and log me in."
- 5. You will go to a screen that will allow you to download the HyperSend "Agent". This is what allows the secure email connections. Follow instructions for the download.

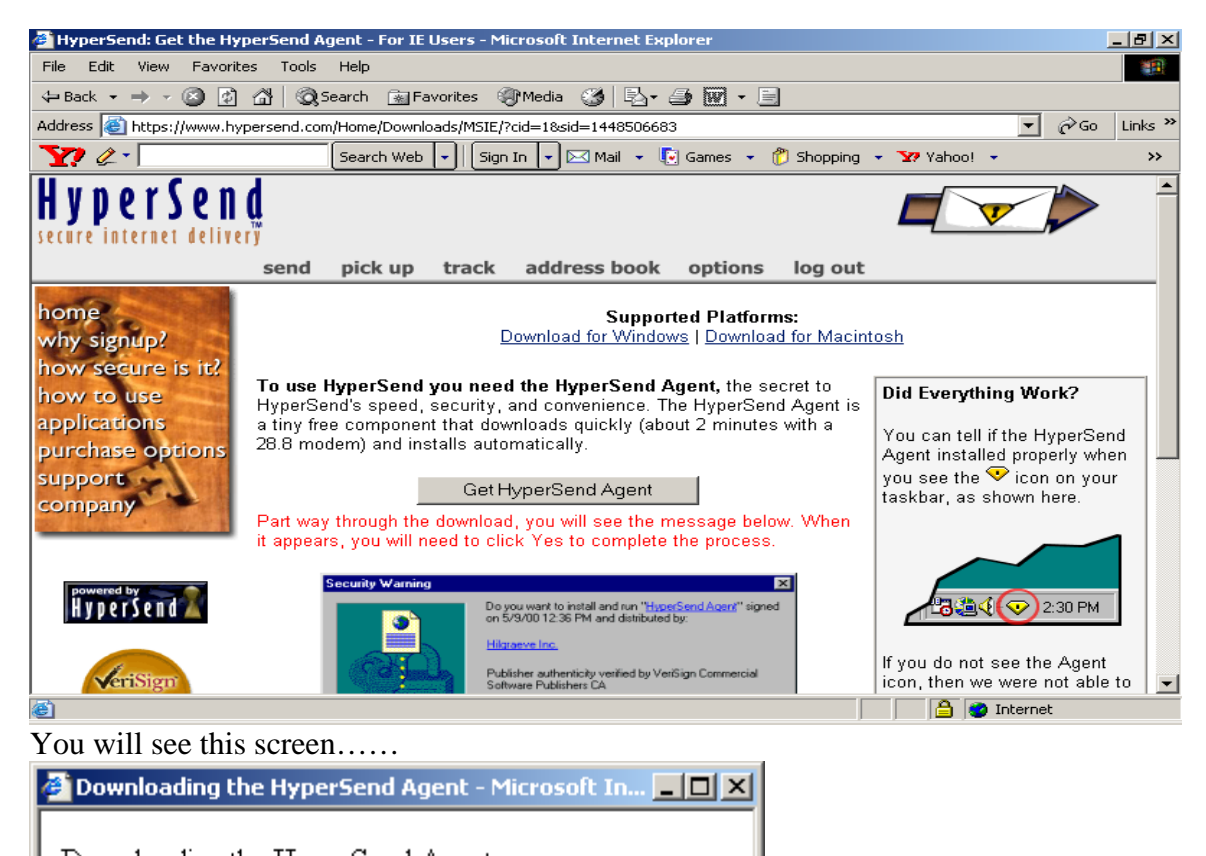

Downloading the HyperSend Agent... Please wait while we download the HyperSend Agent . . .

When the installation is complete, this window will close automatically within 10 seconds.

a. @ior∥ Unknown Zone

### 6. You will also see:

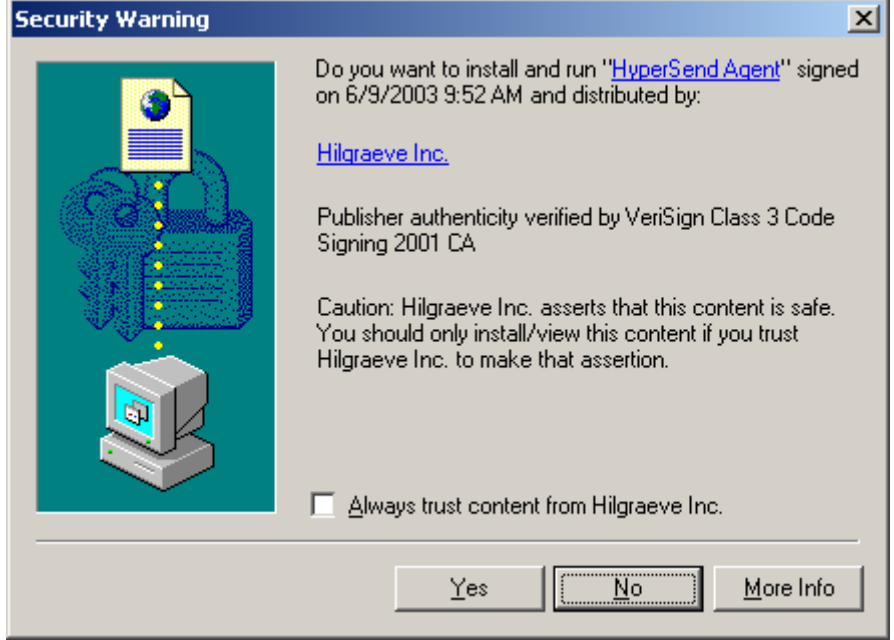

7. Click on Yes.

Finally, you will be asked to sign into HyperSend again. Do **NOT** select the option to have it remember my email address and password...that is a security risk!

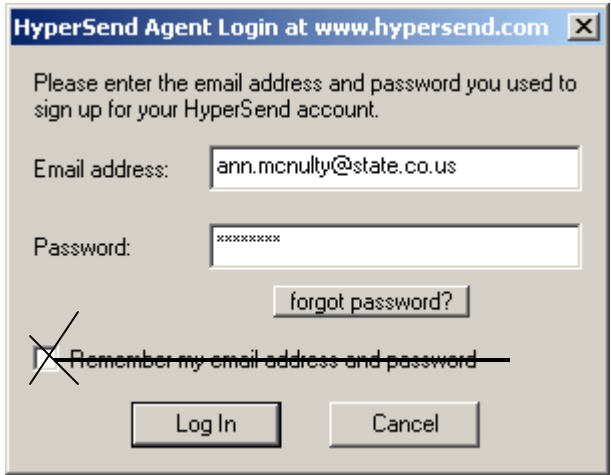

8. Next, send a message to someone with whom you wish to exchange information. If they are not on HyperSend, then they will be walked through getting an account, etc.

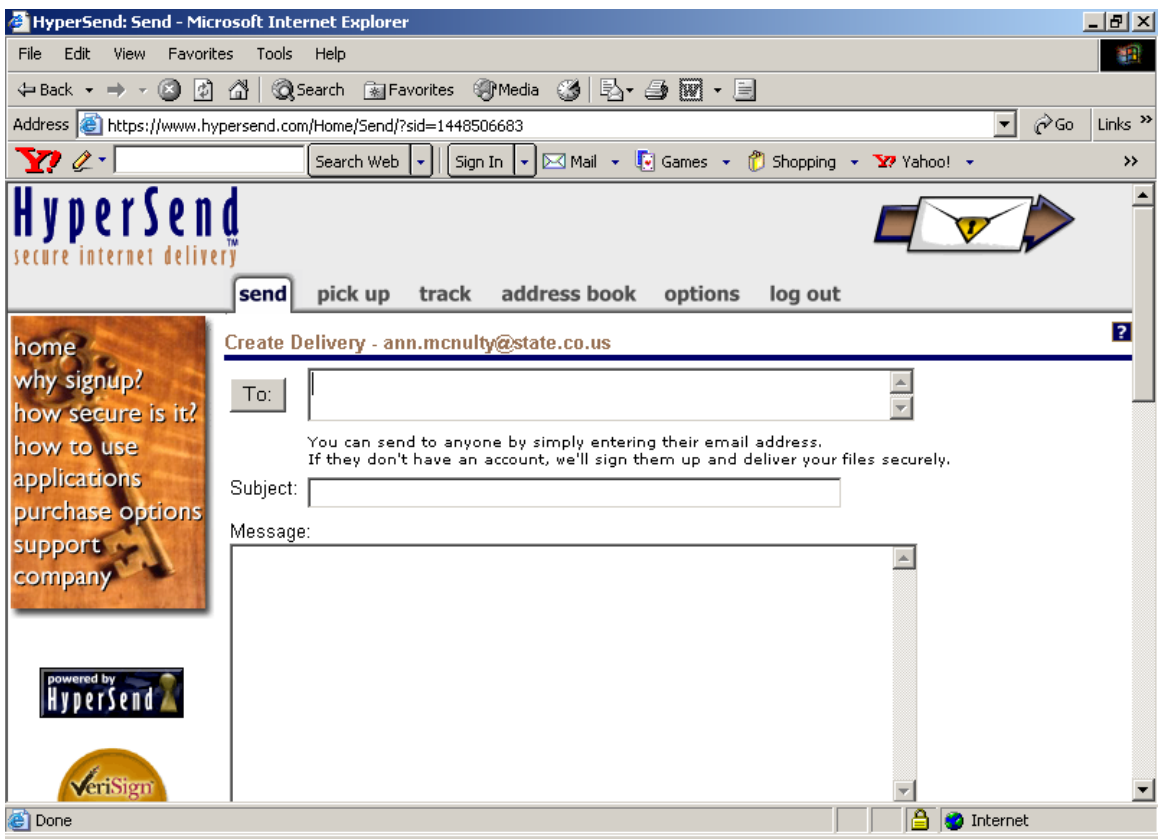

9. You will want to customize some of the settings. Hypersend creates an "in" and "out" basket on your C: drive. It puts messages there while downloading. It is more secure to have the location moved to a network drive. This is easy to do. Once logged in there is an icon for Hypersend at the bottom of your screen. It looks like a yellow diamond. Click on the diamond and select "Settings."

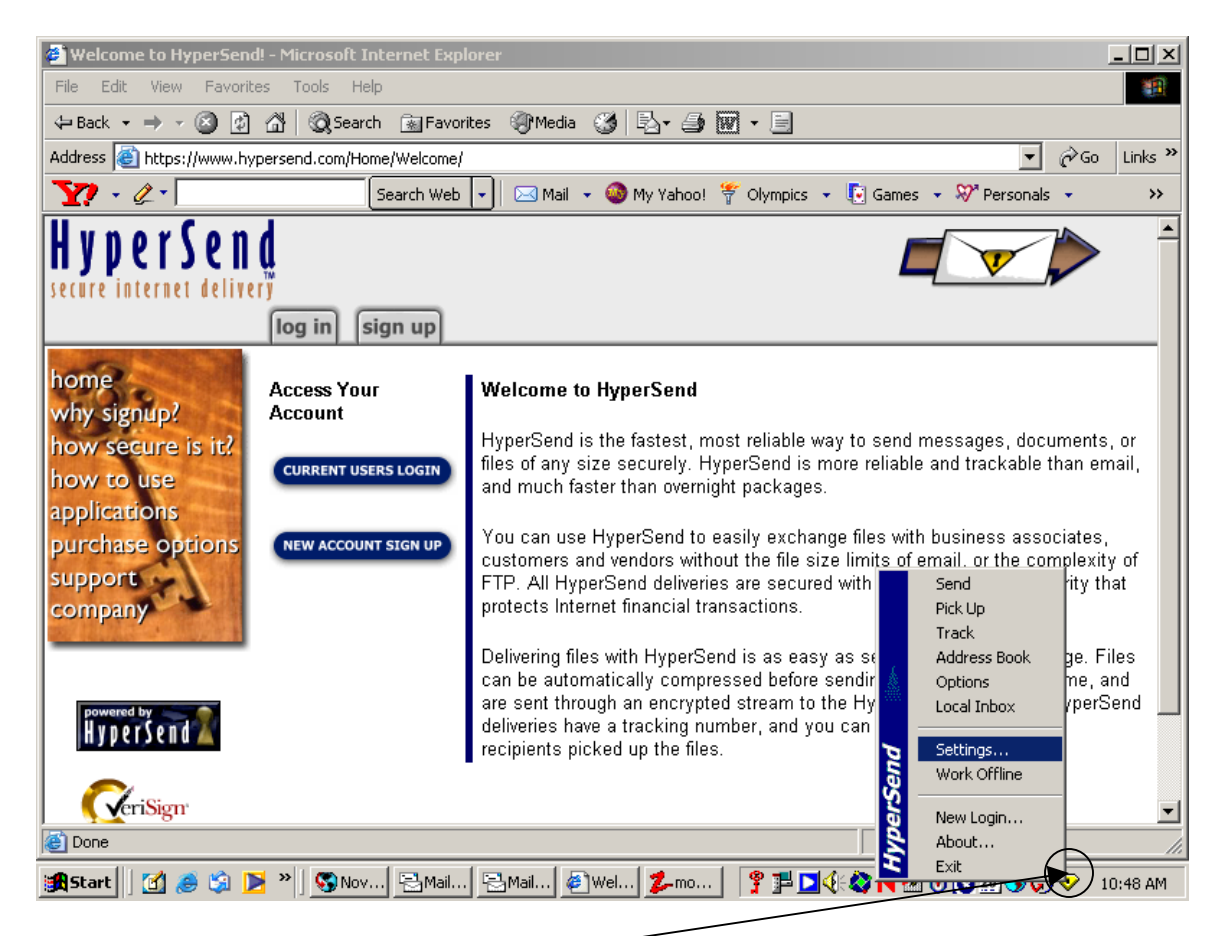

Click on yellow diamond once logged in and select Setting:

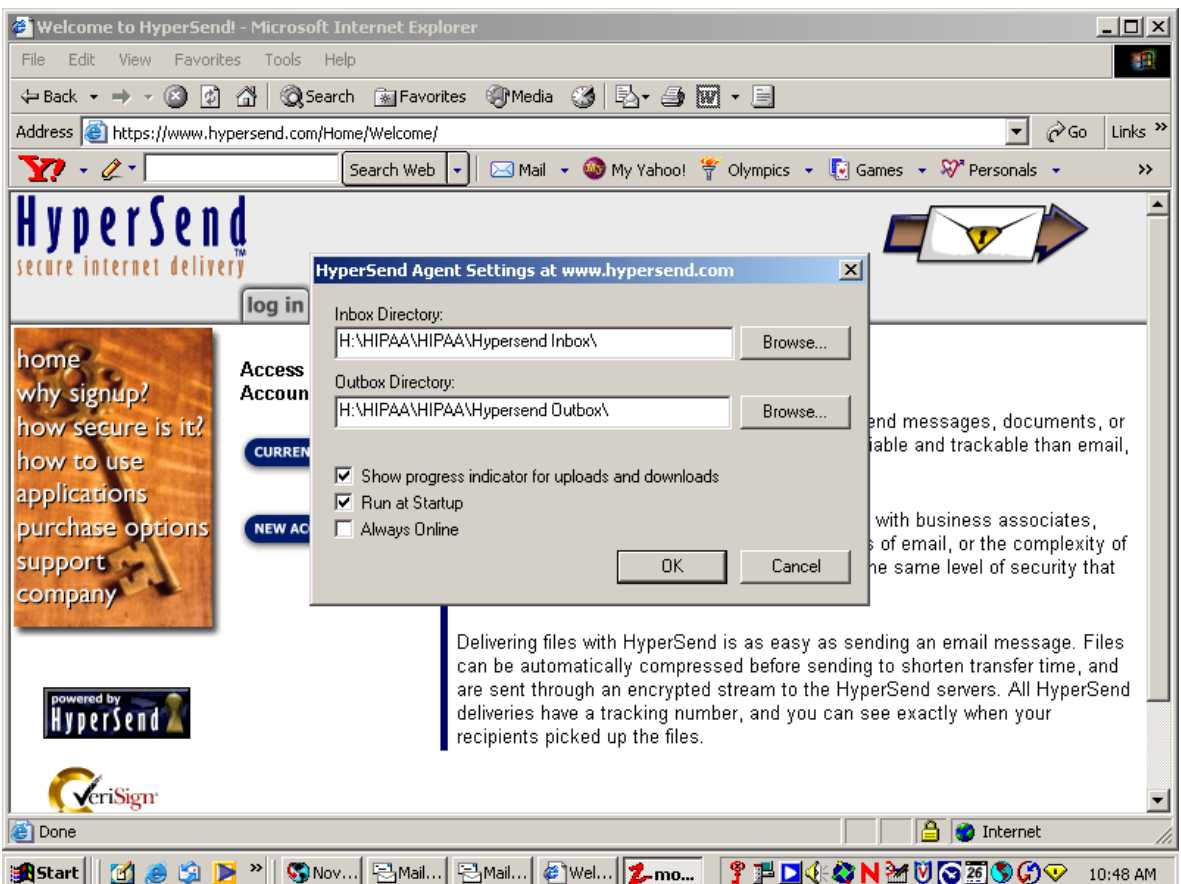

10. Settings will bring up the above window. Change the "in" and "out" baskets to a network drive, not the C: drive.

If you want to be asked to sign into Hypersend when you start up the machine, make sure "Run at Startup" is checked. You will be prompted to sign onto Hypersend whenever you start your computer.

# 11. You can customize HyperSend as well:<br> **E** HyperSend: Account Settings - Microsoft Internet Explorer

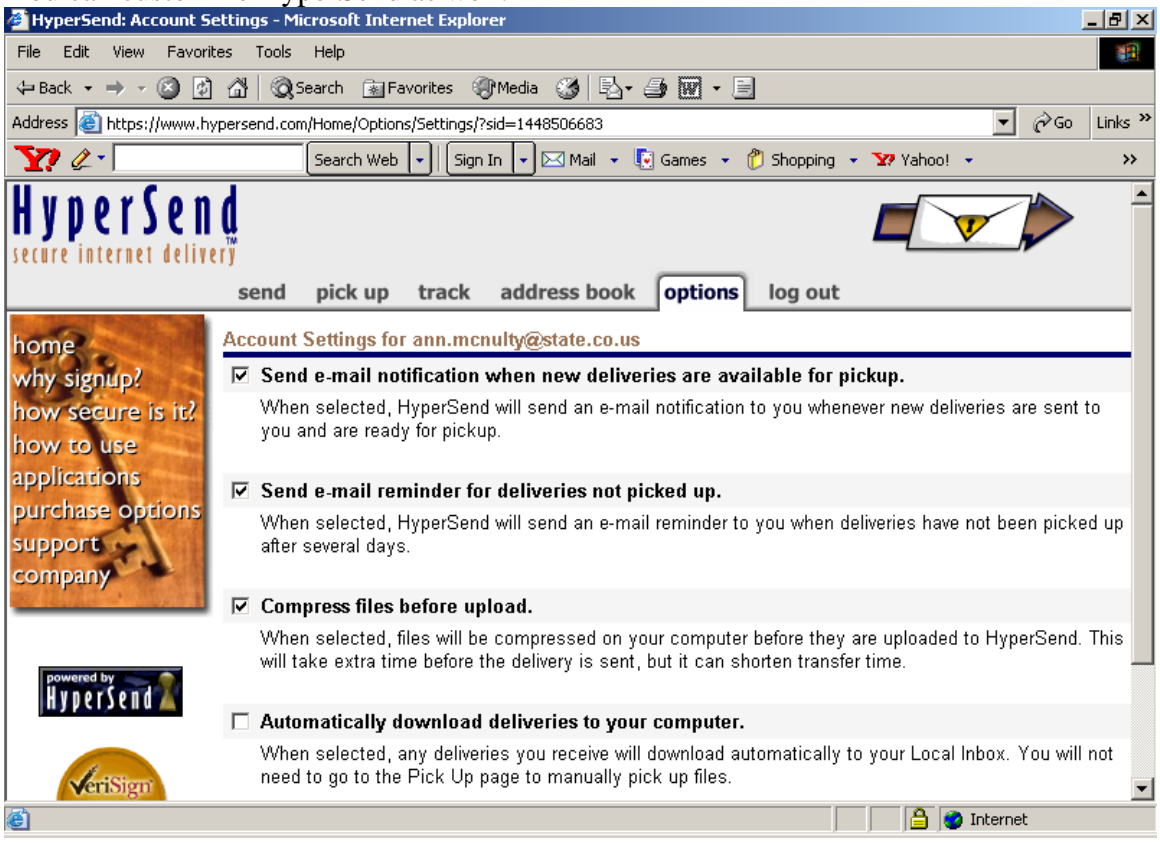

## 12. You can also set up an address

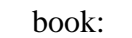

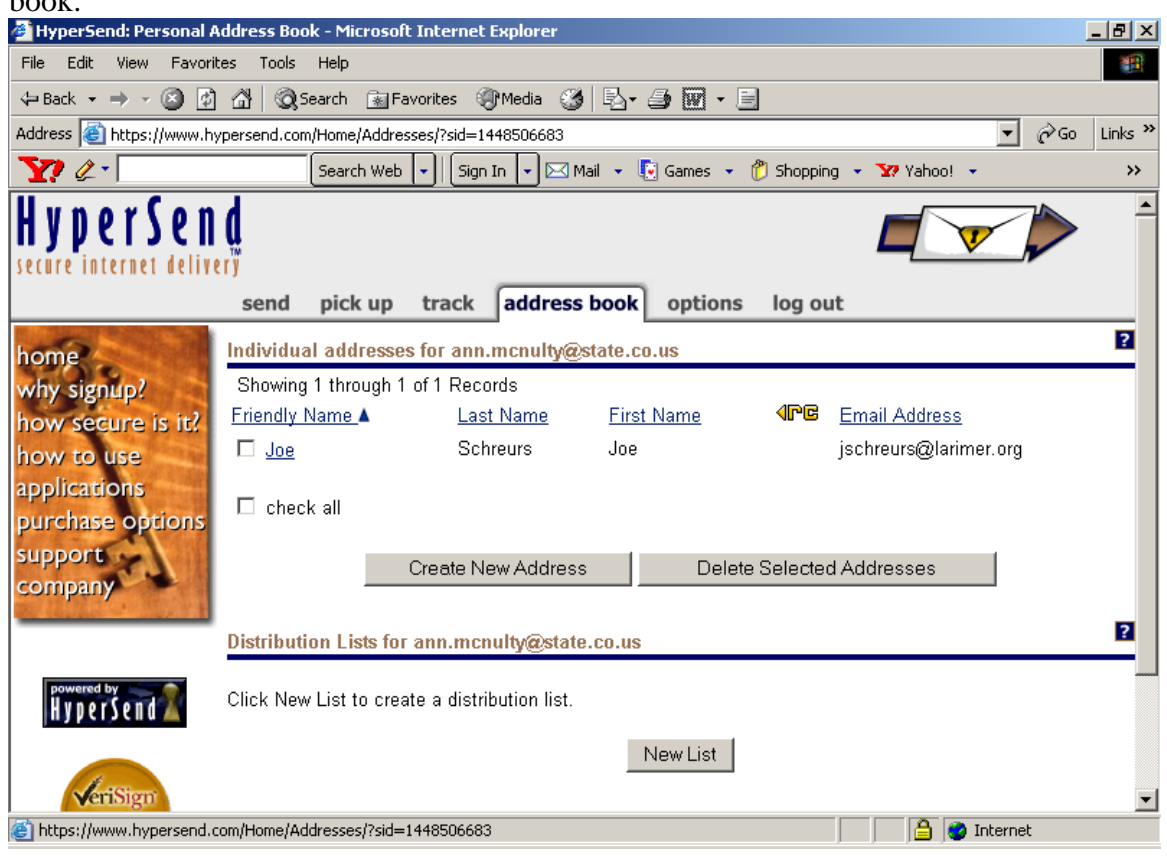